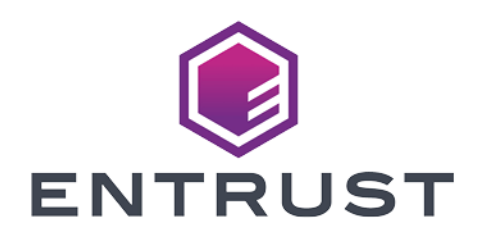

# Entrust Validation Authority

### nShield® HSM Integration Guide

2024-02-12

© 2024 Entrust Corporation. All rights reserved.

## Table of Contents

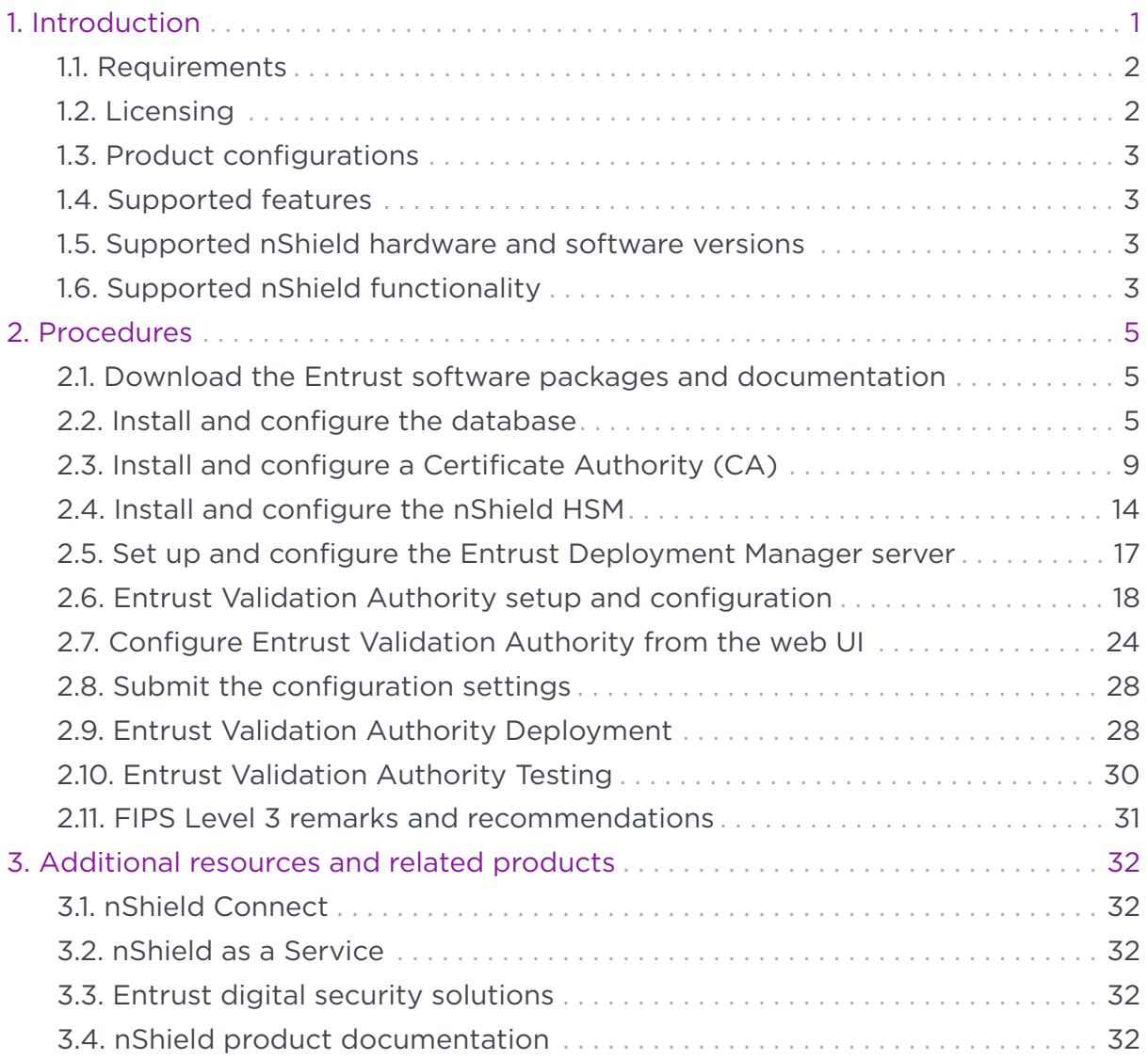

# <span id="page-2-0"></span>Chapter 1. Introduction

The Entrust Validation Authority (EVA) Server is an Online Certificate Status Protocol (OCSP) server for distribution of certificate revocation information for certificates issued by any certification authority (CA). The EVA Server provides integrity and validity for online transactions by validating, in real-time, digital certificates issued by a CA. The Entrust nShield Hardware Security Module (HSM) integrates with the Entrust Validation Authority server through the nShield PKCS #11 cryptography API to securely generate and store the OCSP response signing keys. To respond to OCSP requests, Entrust Validation Authority connects with different components.

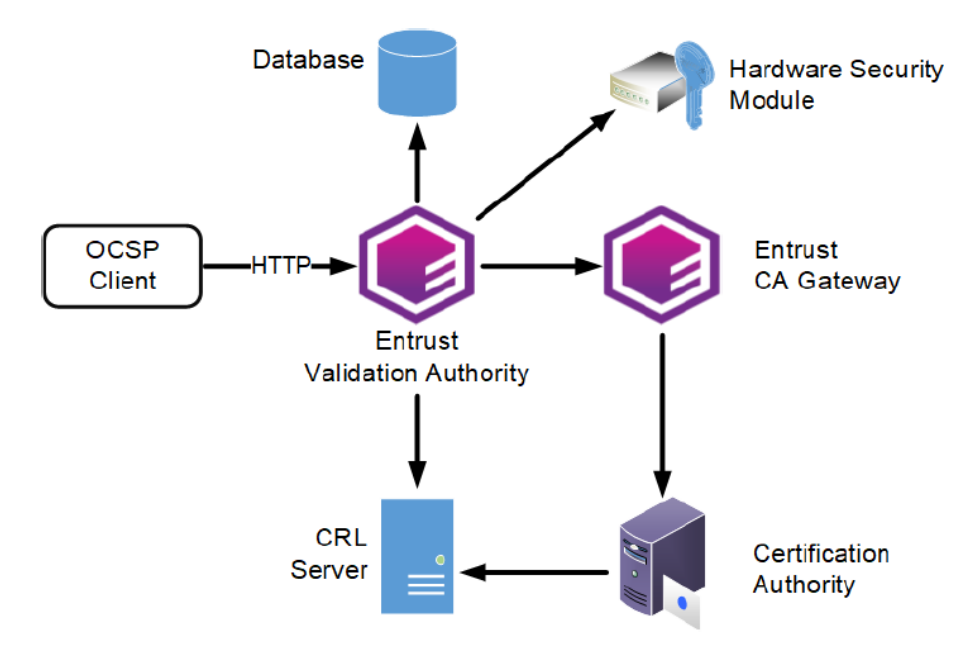

In this architecture:

- Multiple clients send OCSP requests to the OCSP Responder service of Entrust Validation Authority.
- Multiple Certification Authorities (CAs) issue certificates.
- A Hardware Security Module (HSMs) managing one or several OCSP signing keys.
- One database stores the status of the certificates. For each CA, Entrust Validation Authority obtains the certificate status from either:
	- An Entrust CA Gateway instance.
	- A full or "combined" CRL published in an LDAP or HTTP server. Entrust Validation Authority does not support partitioned CRLs.

In this guide, the CA GW was not used and instead Entrust Validation Authority

was configured using a Certificate Revocation List (CRL) published on a HTTP server.

### <span id="page-3-0"></span>1.1. Requirements

The Entrust Validation Authority requires the following software:

- Entrust Deployment Manager 2.0
- Database
- Entrust CA Gateway or a CRL Server hosted on a HTTP server.
- Serial Number server (Not used in this integration)
- Certification Authority (CA)

Reference the *Entrust Validation Authority Deployment Guide* for product specific requirements.

Before starting this integration, review:

- The documentation for the nShield Connect HSM.
- The documentation and configuration process for Entrust Deployment Manager.
- The documentation and configuration process for Entrust Validation Authority.

Before using nShield products:

- When creating a Security World, identify custodians of the administrator card set (ACS).
- Obtain enough blank smart cards to create the ACS.
- Define the Security World parameters. For details of the security implications of the choices, see the *nShield Security Manual*.

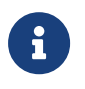

Entrust recommends that you allow only unprivileged connections unless you are performing administrative tasks.

### <span id="page-3-1"></span>1.2. Licensing

Configuring Entrust Validation Authority requires importing a license text file into the Entrust Deployment Manager server administration web UI. Obtain the license file to configure Entrust Validation Authority in the Entrust Deployment Manager web UI. Also reference the *Entrust Validation Authority Deployment Guide* for product specific license requirements.

### <span id="page-4-0"></span>1.3. Product configurations

Entrust tested nShield HSM integration with Entrust Validation Authority in the following configurations:

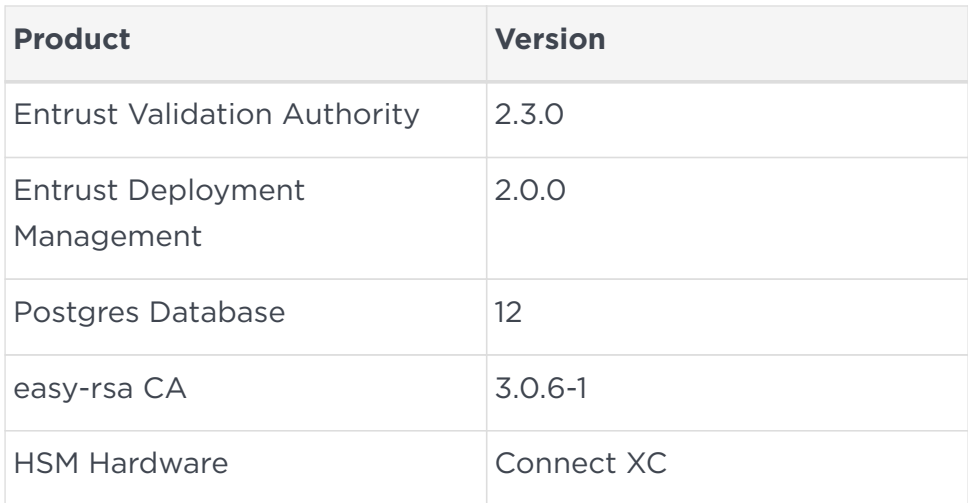

### <span id="page-4-1"></span>1.4. Supported features

Entrust tested nShield HSM integration with the following features:

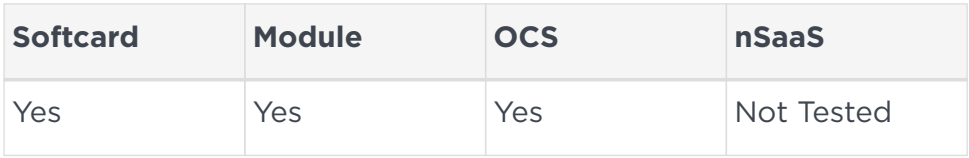

### <span id="page-4-2"></span>1.5. Supported nShield hardware and software versions

Entrust tested with the following nShield hardware and software versions:

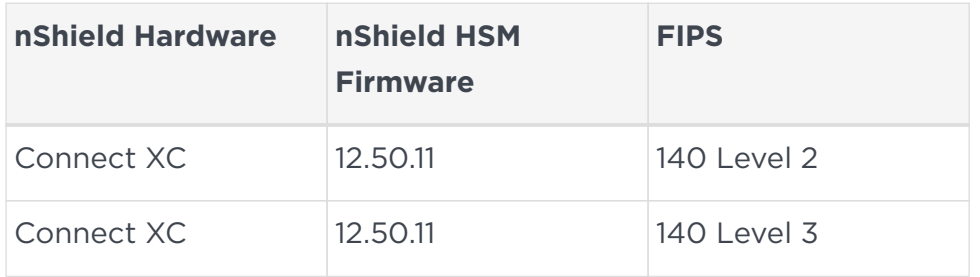

### <span id="page-4-3"></span>1.6. Supported nShield functionality

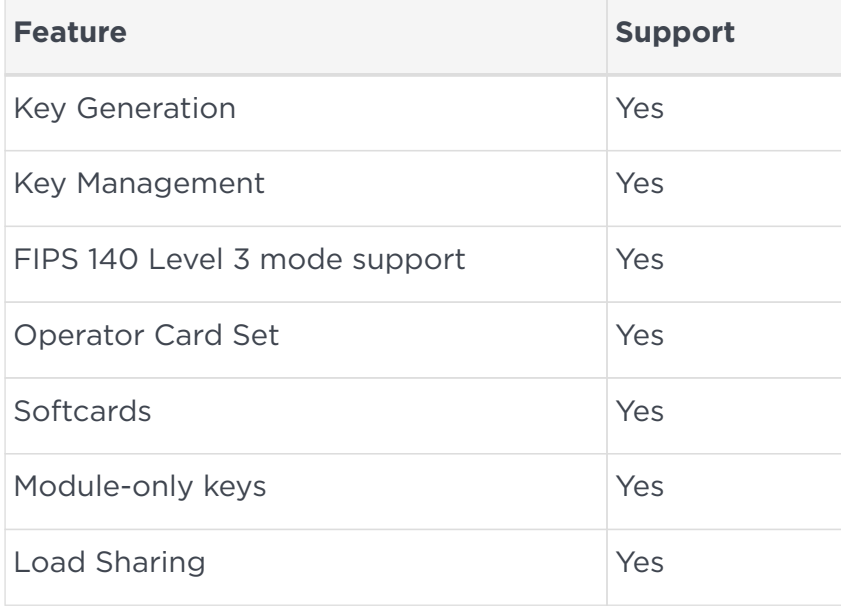

# <span id="page-6-0"></span>Chapter 2. Procedures

### <span id="page-6-1"></span>2.1. Download the Entrust software packages and documentation

Download the software files needed for the setup and installation.

- 1. Log in to [https://trustedcare.entrust.com.](https://trustedcare.entrust.com)
- 2. Go to **PRODUCTS** > **PKI** > **Entrust Validation Authority** and select the version that you want to download.

The **Entrust Validation Authority Page** appears.

- 3. From **Software Downloads**, download the Entrust Validation Authority files:
	- The evactl command-line tool.
	- The Entrust Validation Authority Installer (the solution file with the sln extension).
	- The eva-config.json sample configuration file.
	- The eva-database-scripts.tar.gz file that contains the database management scripts.
- 4. From **Documents**, download the *Entrust Validation Authority Deployment Guide*.
- 5. From the list of **Related Software**, select **Entrust Download Manager**.

You will need it to install Entrust Validation Authority. This guide uses the VMware vSphere deployment.

Select the **Entrust Deployment Manager for VMware vSphere and physical machines** download option.

6. From **Documents** of the Entrust Deployment Manager, download the *Entrust Deployment Manager Installation and Administration Guide*.

### <span id="page-6-2"></span>2.2. Install and configure the database

Install and configure the database that will be used by Entrust Validation Authority. As explained in Entrust Validation Authority requirements, the Entrust Validation Authority uses an external database. To initialize this database, the evadatabase-scripts.tar.gz, included with the software, provides scripts for each supported DBMS, which are:

- PostgreSQL database
- Oracle database
- SQL Server database

See the *Entrust Validation Authority Deployment Guide* for specific instructions on how to use the script to initialize the database.

This guide uses a server running the PostgreSQL database. An Ubuntu 20 server was deployed and PostgreSQL was selected to be installed. To install PostgreSQL on Ubuntu and configure it to be used by Entrust Validation Authority, do the following:

1. Install the postgresql package

% sudo apt install postgresql

2. Allow other computers to connect to PostgreSQL database.

Edit the /etc/postgresql/12/main/postgresql.conf file.

```
% cd /etc/postgresql/12/main
% vi postgresql.conf
```
Locate the line:

#listen\_addresses = 'localhost'

and change it to:

listen\_addresses = '\*'

3. Set a password for the postgres user.

Run the following command at a terminal prompt to connect to the default PostgreSQL template database:

% sudo -u postgres psql template1

The above command connects to PostgreSQL database template1 as the postgres user. After you have connected to the PostgreSQL server, you will be at an SQL prompt. Run the following SQL command at the psql prompt to configure the password for the postgres user.

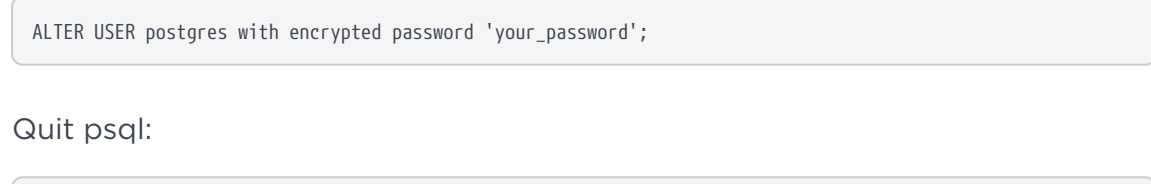

4. Set the authentication type of the postgres user.

Edit /etc/postgresql/\*/main/pg\_hba.conf to allow authentication with the postgres user from any system in the local network:

host all all  $x.x.x.1/24$  trust

5. Restart the PostgreSQL service to initialize the new configuration.

% sudo systemctl restart postgresql.service

6. Test the connection.

 $\setminus q$ 

% psql --host <db\_host> --username postgres --password --dbname template1

7. Transfer the Entrust Validation Authority database scripts (eva-databasescripts.tar.gz) to the database server and untar the file.

% tar zxvf eva-database-scripts.tar.gz % cd eva-database-scripts/postgresql

8. Create the environment variables needed to run the database scripts.

The Values used here are the values used in the integration.

#### **DBNAME**

The database name.

% export DBNAME=template1

#### **HOSTNAME**

The name of the host to connect to.

% export HOSTNAME=<db\_host>

#### **USERNAME**

The username to connect as.

% export USERNAME=postgres

#### **PASSWORD**

The password of the user to connect as.

% export PASSWORD='xxxxxx'

#### **OCSPRESPONDER\_DB\_PASSWORD**

The password of the OCSP Responder user with Read permissions on the certStatus and metadata tables.

% export OCSPRESPONDER\_DB\_PASSWORD='xxxxxxxxx'

#### **OCSPRESPONDER\_DB\_USER**

The name of the OCSP Responder user with Read permissions on the certStatus and metadata tables.

% export OCSPRESPONDER\_DB\_USER='ocspresponderuser'

#### **STATUSFEEDER\_DB\_PASSWORD**

The password of the Status Feeder user with Read and Write permissions on the certStatus and metadata tables.

% export STATUSFEEDER\_DB\_PASSWORD='xxxxxxxx'

#### **STATUSFEEDER\_DB\_USER**

The name of the Status Feeder user with Read and Write permissions on the certStatus and metadata tables.

% export STATUSFEEDER DB USER='statusfeederuser'

9. Run certstatus initial schema.sql.

```
% PGPASSWORD=$PASSWORD psql -d $DBNAME -U $USERNAME -h $HOSTNAME -v "ON_ERROR_STOP=1" -f
./certstatus_initial_schema.sql
CREATE TABLE
CREATE INDEX
```
10. Run metadata initial schema.sql.

```
% PGPASSWORD=$PASSWORD psql -d $DBNAME -U $USERNAME -h $HOSTNAME -v "ON_ERROR_STOP=1" -f
./metadata_initial_schema.sql
CREATE TABLE
CREATE INDEX
```
11. Run create users.sql to create the database users.

```
% PGPASSWORD=$PASSWORD psql -d $DBNAME -U $USERNAME -h $HOSTNAME \
-v STATUSFEEDER DB_USER=$STATUSFEEDER_DB_USER \
-v OCSPRESPONDER_DB_USER=$OCSPRESPONDER_DB_USER \
-v STATUSFEEDER_DB_PASSWORD=$STATUSFEEDER_DB_PASSWORD \
-v OCSPRESPONDER DB_PASSWORD=$OCSPRESPONDER_DB_PASSWORD \
-v "ON_ERROR_STOP=1" -f ./create_users.sql
CREATE ROLE
CREATE ROLE
GRANT
GRANT
GRANT
GRANT
GRANT
```
### <span id="page-10-0"></span>2.3. Install and configure a Certificate Authority (CA)

Install and configure a Certificate Authority (CA) that will be used by Entrust Validation Authority. As explained in Entrust Validation Authority requirements, the Entrust Validation Authority uses a Certificate Authority (CA) to obtain the VA server certificate that will be used in the integration. Since the integration will not use a CA GW and instead it will use a Certificate Revocation List (CRL), the CA will also be used to generate the CRL list. The guide uses [easy-RSA CA](https://www.digitalocean.com/community/tutorials/how-to-set-up-and-configure-a-certificate-authority-ca-on-ubuntu-20-04) but any CA could be used in this case.

#### 2.3.1. Install and configure a Certificate Authority Server

This guide uses the same server used for the database to install the CA. The installation instructions in this case are for an Ubuntu server. A separate server could be used if necessary.

1. Install the easy-rsa package.

% sudo apt install easy-rsa

2. Prepare the public Key Infrastructure directory.

% mkdir ~/easy-rsa % ln -s /usr/share/easy-rsa/\* ~/easy-rsa/ % chmod 700 ~/easy-rsa % cd ~/easy-rsa % ./easyrsa init-pki init-pki complete; you may now create a CA or requests. Your newly created PKI dir is: ~/easy-rsa/pki

- 3. Create a Certificate Authority.
	- a. Create the vars file.

Before you can create your CA's private key and certificate, you need to create and populate a vars file in the easy-rsa directory with some default values.

set\_var EASYRSA\_REQ\_COUNTRY "<country>" set\_var EASYRSA\_REQ\_PROVINCE "<province>>" set\_var EASYRSA\_REQ\_CITY "<city>" set\_var EASYRSA\_REQ\_ORG "<organization>" set\_var EASYRSA\_REQ\_EMAIL "xxxx.xxxx@entrust.com" set var EASYRSA REQ OU "Interop" set var EASYRSA ALGO "ec" set\_var EASYRSA\_DIGEST "sha512"

b. Create the root public and private key pair for your Certificate Authority.

```
% ./easyrsa build-ca
...
Enter New CA Key Passphrase:
Re-Enter New CA Key Passphrase:
...
Common Name (eg: your user, host, or server name) [Easy-RSA CA]: CA Gateway
CA creation complete and you may now import and sign cert requests.
Your new CA certificate file for publishing is at:
~/easy-rsa/pki/ca.crt
```
c. Save the ca.crt file.

This file will be used in the Entrust Deployment Management server to generate the keys. It will also be used in the Entrust Validation Authority GUI configuration.

#### 2.3.2. Generate a server key pair

This key pair will be used to generate a certificate that will be revoked so we can generate the CRL that will be used by the integration. To generate the key pair, run the following command:

% keytool -genkeypair -alias <alias> -dname <dn> -keyalg <keyAlg> -keysize <keySize> \ -sigalg sha256WithRSA -ext san=dns:<dns> -keystore <keystore> [-keypass <keyPass>] [-storepass <keystorePass>]

#### For this integration:

```
% mkdir ~/cagw
% cd ~/cagw
% keytool -genkeypair -alias example_alias -dname "cn=CA Gateway,ou=CA Entry,o=Interop,c=US" -keyalg RSA -keysize
2048 -sigalg sha256WithRSA -ext san=dns:interop.com -keystore ./keystore.ks
Enter keystore password:
Re-enter new password:
Enter key password for <example_alias>
          (RETURN if same as keystore password):
Re-enter new password:
Warning:
The JKS keystore uses a proprietary format. It is recommended to migrate to PKCS12 which is an industry standard
format using "keytool -importkeystore -srckeystore ./keystore.ks -destkeystore ./keystore.ks -deststoretype
pkcs12".
```
#### 2.3.3. Obtain the key pair CSR

Create a Certificate Signing Request (CSR) by entering the following command:

```
% keytool -certreq -alias <alias> -file <file> -storetype pkcs12 -keystore <keystore> [-storepass <keystorePass>]
```
#### For this integration:

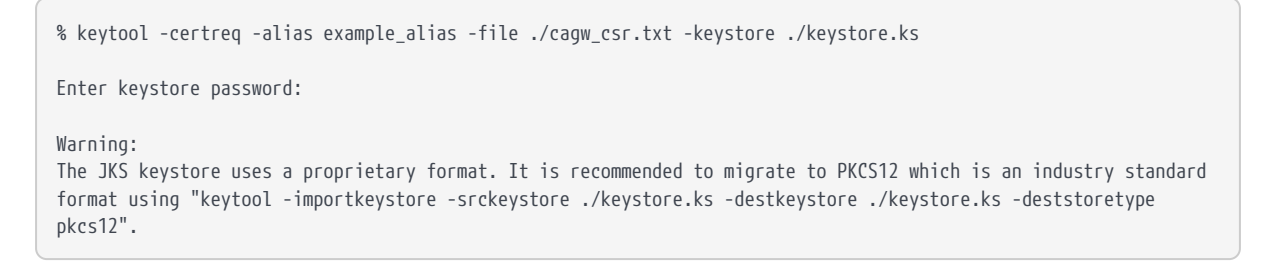

#### 2.3.4. Obtain the server certificate from the CSR

1. Import the CSR

Using the CSR generated in the previous step (cagw\_csr.txt), import the CSR.

```
% cd ~/easy-rsa
% ./easyrsa import-req /tmp/cagw_csr.txt cagw
Note: using Easy-RSA configuration from: ./vars
Using SSL: openssl OpenSSL 1.1.1f 31 Mar 2020
```
The request has been successfully imported with a short name of: cagw You may now use this name to perform signing operations on this request.

#### 2. Sign the CSR.

```
% ./easyrsa sign-req server cagw
Note: using Easy-RSA configuration from: ./vars
Using SSL: openssl OpenSSL 1.1.1f 31 Mar 2020
You are about to sign the following certificate.
Please check over the details shown below for accuracy. Note that this request
has not been cryptographically verified. Please be sure it came from a trusted
source or that you have verified the request checksum with the sender.
Request subject, to be signed as a server certificate for 1080 days:
subject=
      countryName = US
    organizationName = Interop<br>organizationalUnitName = CA Entry
    organizationalUnitName
    commonName = CA Gateway
Type the word 'yes' to continue, or any other input to abort.
    Confirm request details: yes
Using configuration from /home/xxxx/easy-rsa/pki/safessl-easyrsa.cnf
Enter pass phrase for /home/xxxx/easy-rsa/pki/private/ca.key:
Check that the request matches the signature
Signature ok
The Subject's Distinguished Name is as follows
countryName :PRINTABLE:'US'
organizationName :PRINTABLE:'Interop'
organizationalUnitName:PRINTABLE:'CA Entry'
commonName :PRINTABLE:'CA Gateway'
Certificate is to be certified until Oct 4 18:55:17 2026 GMT (1080 days)
Write out database with 1 new entries
Data Base Updated
Certificate created at: /home/xxxx/easy-rsa/pki/issued/cagw.crt
```
#### 2.3.5. Revoke the certificate to be able to create the CRL list

To create the CRL needed for the integration, we need to revoke the certificate created in the previous step.

```
% ./easyrsa revoke cagw
Note: using Easy-RSA configuration from: ./vars
Using SSL: openssl OpenSSL 1.1.1f 31 Mar 2020
Please confirm you wish to revoke the certificate with the following subject:
subject=
```
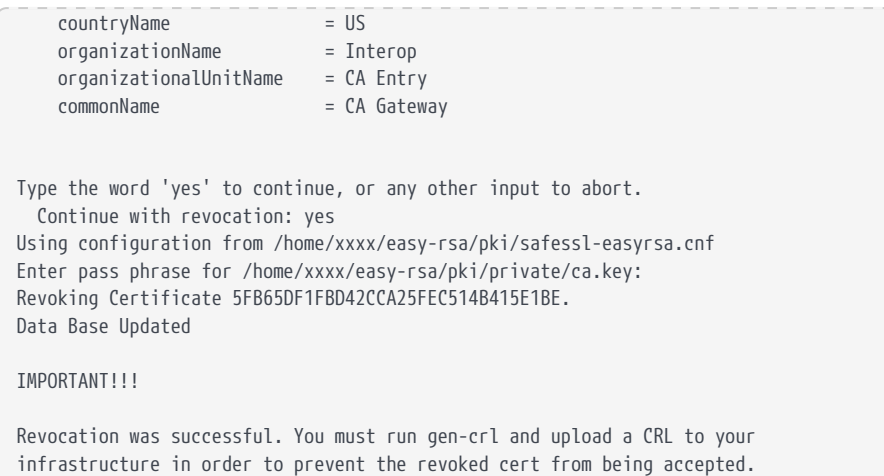

### 2.3.6. Generate the Certificate Revocation List

1. Generate the CRL.

It will contain the certificate revoked in the previous step.

% ./easyrsa gen-crl Note: using Easy-RSA configuration from: ./vars Using SSL: openssl OpenSSL 1.1.1f 31 Mar 2020 Using configuration from /home/xxxx/easy-rsa/pki/safessl-easyrsa.cnf Enter pass phrase for /home/xxxx/easy-rsa/pki/private/ca.key: An updated CRL has been created.

2. Convert the crl.pem file to DER format

CRL file: /home/xxxx/easy-rsa/pki/crl.pem

Entrust Validation Authority expects the CRL to be in DER format.

% openssl crl -in /home/xxxx/easy-rsa/pki/crl.pem -out /home/xxxx/easy-rsa/pki/crl.der -outform DER

3. Save the crl.der file so it can be made available in the HTTP host.

The crl.der file needs to be made available via HTTP to Entrust Validation Authority.

#### 2.3.7. Make the crl.der file available via http request

If a webserver is already available, use it and make the crl.der file available via that host. Otherwise, install apache to make the crl.der file available via HTTP. In this guide, apache is installed on the same server as the database server and CA

server, however it can be deployed on a separate server. The instructions are for the installation on an Ubuntu Server.

1. Install the apache2 package.

% sudo apt install apache2

2. Enable apache so if the server is rebooted the apache server runs.

% sudo systemctl enable apache2

3. Start the apache server.

% sudo service apache2 start

4. Make the crl.der file available via URL in the apache server.

```
% cd /var/www/html
% sudo mkdir crl
% cp /home/xxxx/easy-rsa/pki/crl.der crl/.
```
You should be able see the crl.der file now using the following URL:

```
http://<apache_host>/crl/crl.der
```
### <span id="page-15-0"></span>2.4. Install and configure the nShield HSM

This guide does not cover the basic installation and configuration of the nShield HSM or the nShield Security World client software. For instructions, see the *Installation Guide* for your HSM.

Assuming Security World has been installed and configured and the World and modules have been created, prepare the cknfastrc file so it is setup according to the protection method selected for the integration. The file is in the %NFAST\_HOME%/kmdata directory. NFAST\_HOME is C:\Program Files\nCipher\nfast on Windows and /opt/nfast on Linux.

For more information about the environment variables used in cknfastrc, see:

- The *nShield Cryptography API Guide*.
- The PKCS #11 library environment variables section of the *User Guide* for the HSM.

### 2.4.1. Select the key protection method

#### 2.4.1.1. Module protection

1. Add the following lines to the cknfastrc file of the Security World.

CKNFAST\_FAKE\_ACCELERATOR\_LOGIN=1

- 2. The token name used during module protection for the integration will be **accelerator**.
- 3. For FIPS 140 Level 3:
	- a. You must have an OCS card created and inserted to provide FIPSauthentication.
	- b. The ACS card can also be used to provide FIPS-authentication but it is not recommended.

#### 2.4.1.2. Softcard protection

1. Add the following lines to the cknfastrc file of the Security World.

CKNFAST\_LOADSHARING=1

2. Create a softcard

```
% ppmk -n mysoftcard
Enter new pass phrase:
Enter new pass phrase again:
New softcard created: HKLTU 329333aa357af00ca57af28c3ca4a3b4e6d39afe
```
- 3. The token name used during softcard protection for the integration will be the softcard name used when you created the softcard. In this case, **mysoftcard**.
- 4. For FIPS 140 Level 3:
	- a. You must have an OCS card created and inserted to provide FIPSauthentication.
	- b. The ACS card can also be used to provide FIPS-authentication but it is not recommended.

#### 2.4.1.3. OCS protection

1. Add the following lines to the cknfastrc file of the Security World.

CKNFAST\_LOADSHARING=1

2. Create the OCS card

```
% sudo /opt/nfast/bin/createocs -m1 -s2 --persist -N myocs -Q 1/1
\sqrt{1}Creating Cardset:
 Module 1: 0 cards of 1 written
  Module 1 slot 0: Admin Card #1
  Module 1 slot 2: blank card
 Module 1 slot 3: empty
  Module 1 slot 4: empty
  Module 1 slot 5: empty
  Module 1 slot 2:- passphrase specified - writing card
Card writing complete.
cardset created; hkltu = a705fffe235cd68850ab08504622b233d7087d12
```
- 3. The token name used during OCS protection for the integration will be the name used when the OCS card was created. In this case, **myocs**.
- 4. Insert the OCS card to provide FIPS-authorization.

#### 2.4.2. cardlist file

If you are using a Remote administration card, add "\*" to the kmdata/config/cardlist file to allow the usage of the remote admin card.

#### 2.4.3. Create a tar file with the kmdata directory

When you are configuring Entrust Validation Authority, you will have to import the kmdata directory from the Security World into EVA.

1. Create a tar file that contains the kmdata directory.

Make sure that the world, the modules, the cardlist, the softcard or the OCS cards, and the cknfastrc file have been created and that they are ready to be used by EVA.

```
% cd /opt/nfast
% tar czvf ~/kmdata.tgz kmdata
```
2. Save the tar file so it can be used when the import takes place.

### <span id="page-18-0"></span>2.5. Set up and configure the Entrust Deployment Manager server

Entrust Deployment Manager (EDM) provides a Management Console to deploy and manage Entrust solutions like Entrust Validation Authority. It needs to be setup and configure first before you can deploy Entrust Validation Authority. For this integration, EDM is deployed on VMware vSphere. After downloading the Entrust Deployment Manager software for vSphere. Install it according to what is documented in the EDM Administration Guide.

This integration used a VM with the following configuration:

- 4 CPUs
- 8 GB RAM
- 175 GB Disk

Once deployed, sign in using the following credentials:

• sysadmin/changeme

Follow the instructions on the Administration Guide to complete the installation. The EDM server was installed in single-mode for the integration.

% sudo clusterctl install --mode single-node

1. Replace the default password of the Management console.

Open the following URL:

https://<edm\_host>/management-console

- a. Log in with the admin username and the changeme password.
- b. Fill in the Change Password form and select **SAVE**.
- 2. Replace the default Grafana password.

Open the following URL:

https://<edm\_host>/grafana

- a. Log in with the admin username and the changeme password.
- b. Go to **Admin** > **Change Password** and change the admin's password.

### <span id="page-19-0"></span>2.6. Entrust Validation Authority setup and configuration

Entrust Deployment Manager provides a Management Console to deploy and manage Entrust solutions like Entrust Validation Authority.

Sign in to the **admin** account of the Entrust Deployment Management Console at the following URL:

```
https://<edm_host>/management-console
```
### 2.6.1. Register Entrust Validation Authority

1. Select **Register Solution** in the sidebar menu to display the registration dialog.

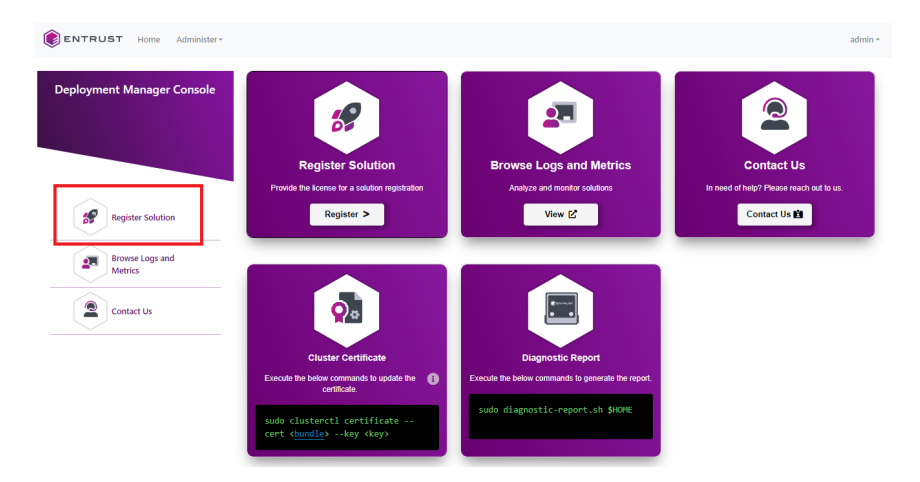

- 2. In the registration dialog:
	- a. Select **License File** to register the solution with a license file.
	- b. Select **License Activation URL** to register the solution with an activation URL and a license password.

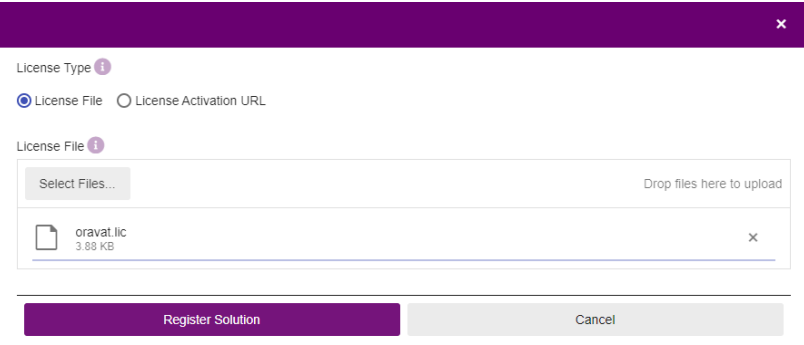

3. Select **Register Solution** and wait until the solution is registered.

### 2.6.2. Manage Entrust Validation Authority

1. In the content pane, select **Manage Solution** for the newly registered solution for **Entrust Validation Authority**.

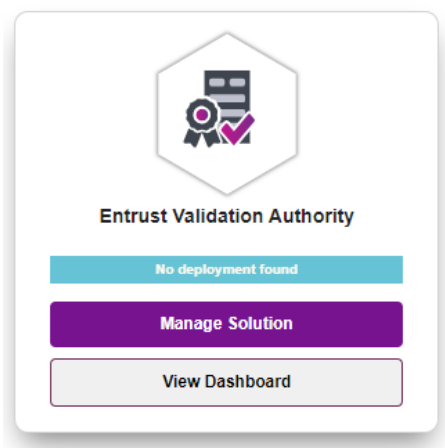

- 2. To upload the solution file with the Management Console:
	- a. In the **Entrust On-Premises Product Information** page, select **Select Files**.
	- b. Select the .sln installation file for the solution.
	- c. Select **Upload** and wait until the installation file is uploaded.
	- d. Select **Next**.

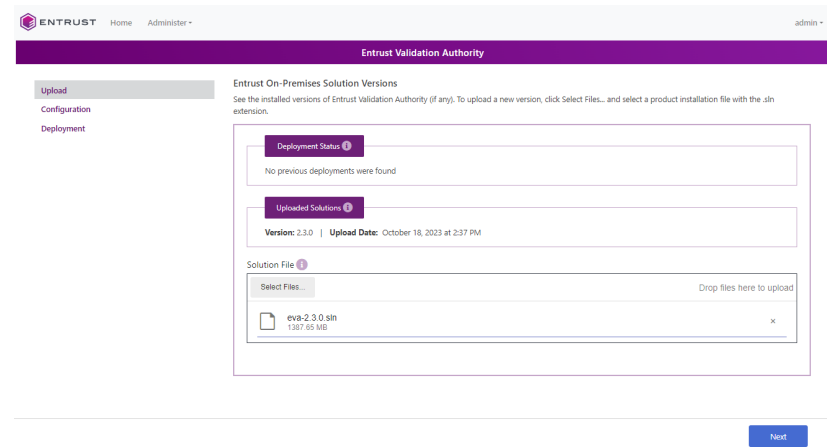

#### 2.6.3. Import the HSM configuration

1. As the sysadmin user, transfer the kmdata.tgz file created earlier with the HSM kmdata directory to the EDM server.

```
% sftp sysadmin@<edm_host>
> put kmdata.tgz
```
2. Transfer the evactl command that was downloaded with the EVA software downloaded to the EDM server.

```
% sftp sysadmin@<edm_host>
> put evactl
```
- 3. ssh to the EDM server IP address using the sysadmin user.
- 4. Extract the contents of the kmdata.tgz file.

```
% tar zxvf kmdata.tgz
```
5. Run the evactl import-nshield command to import the configuration.

```
% sudo ./evactl import-nshield -f /home/sysadmin/kmdata
If there is a kmdata in EVA, it will be overwritten. Created keys will be lost. Continue? [y/N]: y
Uploading done \parallelSecret(s) established. A redeploy of the eva solution is required for changes to take effect
Importing nShield... Done
```
#### 2.6.4. Generate the VA certificate key and CSR

1. Generate the private key for the VA certificate.

In the EDM server, run the evactl create-key command to generate a private key for the VA certificate. Do this based on the protection method selected in the HSM configuration section. Keep in mind the token name to be used.

In the example below, we will use softcard protection, which uses token mysoftcard. If using module protection, change the token name to accelerator. The command will also create the CSR needed for the VA certificate.

```
% sudo ./evactl create-key -k RSA2048 -s "CN=OCSP Server" -o /tmp/certreq.txt -t mysoftcard -v nshield
Obtaining necessary components for EVA... Done
Enter HSM PIN:
Starting PKCS #11 Manager... Done
Using token with label mysoftcard
Created key with id 96579d9dcc7c9c5e73f85fe3d4fd03ab8c29e872
Uploading done \parallelSecret(s) established. A redeploy of the eva solution is required for changes to take effect
CSR written in path: /tmp/certreq.txt
```
2. Copy /tmp/certreq.txt to /home/sysadmin/.

```
% sudo chmod 777 /tmp/certreq.txt; cp /tmp/certreq.txt ~/.
```
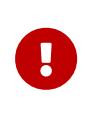

The create-key command deletes the contents of the cknfastrc file. To address this, you must put the cknfastrc file back in kmdata.

3. Export kmdata from Entrust Validation Authority.

% sudo ./evactl export-nshield -o new-kmdata Obtaining necessary components for EVA... Done Exporting nShield... Done

4. Copy or recreate cknfastrc in the new-kmdata directory.

% sudo cp kmdata/cknfastrc new-kmdata/kmdata/.

5. Check the contents of cknfastrc.

```
% sudo cat new-kmdata/kmdata/cknfastrc
```
CKNFAST\_LOADSHARING=1

6. Re-import new-kmdata/kmdata.

```
% sudo ./evactl import-nshield -f /home/sysadmin/new-kmdata/kmdata
If there is a kmdata in EVA, it will be overwritten. Created keys will be lost. Continue? [y/N]: y
Uploading done \parallelSecret(s) established. A redeploy of the eva solution is required for changes to take effect
Importing nShield... Done
```
7. Check that you can read the keys in the token.

```
% sudo ./evactl list-keys -t mysoftcard -v nshield
Obtaining necessary components for EVA... Done
Enter HSM PIN:
Starting PKCS #11 Manager... Done
Using token with label mysoftcard
Private Key Object; RSA 2048 bits
   Label: 96579d9dcc7c9c5e73f85fe3d4fd03ab8c29e872
   ID: 96579d9dcc7c9c5e73f85fe3d4fd03ab8c29e872
   Usage: sign
Public Key Object; RSA 2048 bits
   Label: 96579d9dcc7c9c5e73f85fe3d4fd03ab8c29e872
   ID: 96579d9dcc7c9c5e73f85fe3d4fd03ab8c29e872
   Usage: verify
```
### 2.6.5. Process the VA certificate request

Send the VA certificate request to a CA for generating a certificate with the following extension values:

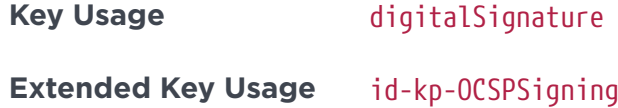

Extended Key Usage value in the documentation is id-kp-OCSPSigning. However, when we used easy-rsa, we had to set the value to OCSPSigning because using idkp-OCSPSigning resulted in the following error message when the CRS was signed:

```
ERROR: adding extensions in section default
140384717350208:error:0D06407A:asn1 encoding routines:a2d_ASN1_OBJECT:first num too
large:../crypto/asn1/a_object.c:73:
140384717350208:error:2206706E:X509 V3 routines:v2i_EXTENDED_KEY_USAGE:invalid object
identifier:../crypto/x509v3/v3_extku.c:95:section:<NULL>,name:id-kp-OCSPSigning,value:<NULL>
140384717350208:error:22098080:X509 V3 routines:X509V3_EXT_nconf:error in
extension:../crypto/x509v3/v3_conf.c:47:name=extendedKeyUsage, value=id-kp-OCSPSigning
Easy-RSA error:
signing failed (openssl output above may have more detail)
```
Transfer the certreq.txt file to the CA server.

In the CA server, do the following:

1. Import the certificate

```
% cd easy-rsa
% ./easyrsa import-req /home/xxxx/certreq.txt va
Note: using Easy-RSA configuration from: ./vars
Using SSL: openssl OpenSSL 1.1.1f 31 Mar 2020
The request has been successfully imported with a short name of: va
You may now use this name to perform signing operations on this request.
```
2. Set the configuration of easy-rsa so the extension values are available.

The keyUsage extension is already properly set. You only need to set the extendedKeyUsage extension. You do this by setting the following environment variable before signing the request:

% export EASYRSA\_EXTRA\_EXTS='extendedKeyUsage = OCSPSigning'

3. Sign the CSR.

% ./easyrsa sign-req client va

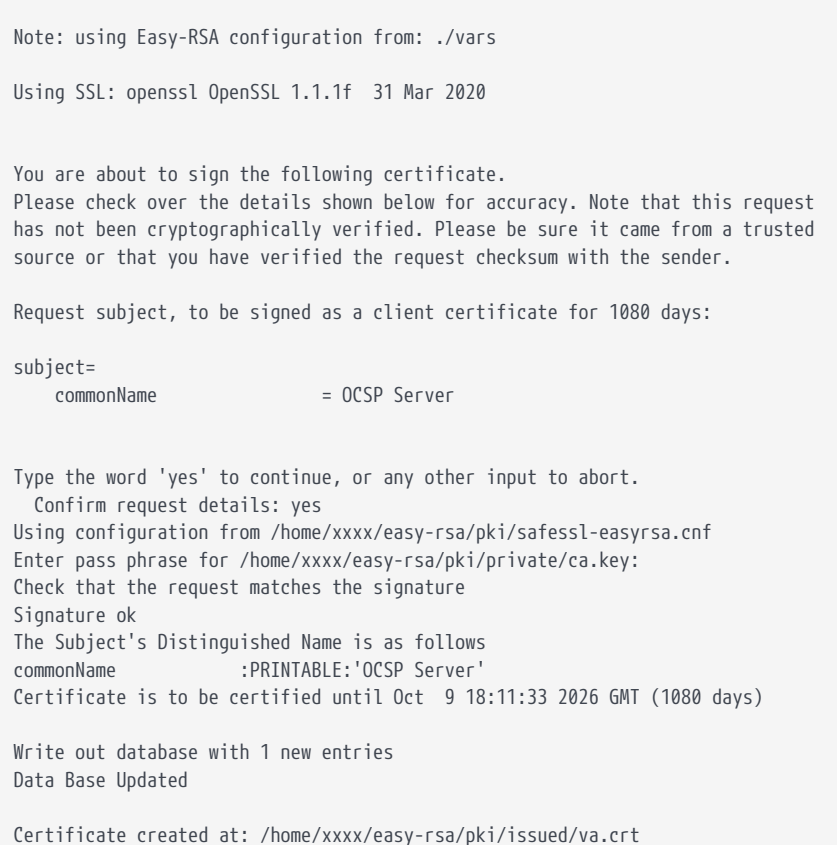

4. Verify extensions are in the certificate

```
% openssl x509 -text -in /home/xxxx/easy-rsa/pki/issued/va.crt
Certificate:
      Data:
          Version: 3 (0x2)
          Serial Number:
              76:73:68:14:25:5e:ea:53:fb:87:f4:95:25:d9:80:71
          Signature Algorithm: ecdsa-with-SHA512
          Issuer: CN = CA Gateway
          Validity
              Not Before: Oct 26 13:30:57 2023 GMT
              Not After : Oct 10 13:30:57 2026 GMT
          Subject: CN = OCSP Server
          Subject Public Key Info:
              Public Key Algorithm: rsaEncryption
                  RSA Public-Key: (2048 bit)
                   Modulus:
                       00:c9:99:06:77:e4:6d:fe:56:66:d2:b6:56:67:17:
                       70:58:ae:ae:cf:a2:d5:5d:53:3a:3d:f0:68:ef:c4:
                       bb:d7:ee:9a:f9:93:50:ec:a5:ad:dc:5b:76:9d:fd:
                       35:c5:6e:1b:c9:0e:df:77:47:d6:de:8c:f0:c6:3c:
                       b7:1c:14:27:22:4a:73:d3:27:63:00:b9:24:b6:6c:
                       cc:f1:a7:a2:81:f1:5c:f0:60:9d:5c:ac:73:54:c3:
                       e9:0d:30:b6:34:2c:62:05:27:4e:66:d3:2e:c4:a9:
                       10:50:2e:4e:2f:75:40:e0:8a:56:19:4f:1b:39:d1:
                       12:64:36:de:20:29:b2:32:49:68:3d:8d:51:79:30:
                       3a:e6:66:fb:de:dd:d9:c8:a0:07:a2:36:53:82:b9:
                       d6:06:96:08:38:8b:46:3c:08:e2:c8:74:9c:e6:f5:
                       9d:5c:c6:da:9f:19:3c:6a:c6:68:1e:84:c7:be:6d:
                       6b:0b:fe:e3:cf:08:29:9e:24:9f:4c:2d:d1:bb:b2:
                       13:8d:99:d6:ec:55:17:ea:85:6c:77:73:fb:d9:6b:
```

```
  3d:4f:a4:9a:53:03:a9:57:b8:a0:fd:f4:ba:44:9a:
                      2c:db:74:14:22:ed:6f:51:ab:f8:80:5c:cf:0b:44:
                      b4:5e:31:c0:88:1c:30:b2:6c:b2:82:4d:6c:12:21:
                    14.95  Exponent: 65537 (0x10001)
          X509v3 extensions:
              X509v3 Basic Constraints:
                  CA:FALSE
              X509v3 Subject Key Identifier:
                  06:FD:AD:4E:4B:AD:33:8B:A3:06:61:60:8C:F4:41:6D:A7:DD:AD:0E
              X509v3 Authority Key Identifier:
                  keyid:E3:CE:6B:C3:26:F5:73:DA:8A:5C:62:BC:C2:E5:79:FA:BE:6C:20:DB
                  DirName:/CN=CA Gateway
                  serial:37:A6:56:C2:7A:3C:0E:FB:03:B6:E6:89:CC:E9:7D:82:C5:FE:5B:21
              X509v3 Key Usage:
                  Digital Signature
              X509v3 Extended Key Usage:
                  OCSP Signing
      Signature Algorithm: ecdsa-with-SHA512
           30:65:02:30:23:a0:bf:20:d0:ee:5f:f0:92:55:39:09:9a:17:
           60:d6:63:c1:be:1e:e3:6c:8a:70:35:b7:2d:f1:19:fc:4a:68:
           bf:6e:5c:35:a1:36:39:f2:2c:af:89:f3:a5:c9:e3:2f:02:31:
           00:f4:e7:79:f4:4d:f9:ee:2f:36:ed:13:f3:d3:4a:4d:14:08:
           91:72:64:3b:1d:21:b4:99:1f:7c:b5:9c:b1:92:51:22:58:62:
           ab:ed:c3:5f:92:f3:a3:ab:02:7c:40:74:48
-----BEGIN CERTIFICATE-----
MIICtjCCAjygAwIBAgIQdnNoFCVe6lP7h/SVJdmAcTAKBggqhkjOPQQDBDAVMRMw
EQYDVQQDDApDQSBHYXRld2F5MB4XDTIzMTAyNjEzMzA1N1oXDTI2MTAxMDEzMzA1
N1owFjEUMBIGA1UEAxMLT0NTUCBTZXJ2ZXIwggEiMA0GCSqGSIb3DQEBAQUAA4IB
DwAwggEKAoIBAQDJmQZ35G3+VmbStlZnF3BYrq7PotVdUzo98GjvxLvX7pr5k1Ds
pa3cW3ad/TXFbhvJDt93R9bejPDGPLccFCciSnPTJ2MAuSS2bMzxp6KB8VzwYJ1c
rHNUw+kNMLY0LGIFJ05m0y7EqRBQLk4vdUDgilYZTxs50RJkNt4gKbIySWg9jVF5
MDrmZvve3dnIoAeiNlOCudYGlgg4i0Y8COLIdJzm9Z1cxtqfGTxqxmgehMe+bWsL
/uPPCCmeJJ9MLdG7shONmdbsVRfqhWx3c/vZaz1PpJpTA6lXuKD99LpEmizbdBQi
7W9Rq/iAXM8LRLReMcCIHDCybLKCTWwSIRSFAgMBAAGjgaEwgZ4wCQYDVR0TBAIw
ADAdBgNVHQ4EFgQUBv2tTkutM4ujBmFgjPRBbafdrQ4wUAYDVR0jBEkwR4AU485r
wyb1c9qKXGK8wuV5+r5sINuhGaQXMBUxEzARBgNVBAMMCkNBIEdhdGV3YXmCFDem
VsJ6PA77A7bmiczpfYLF/lshMAsGA1UdDwQEAwIHgDATBgNVHSUEDDAKBggrBgEF
BQcDCTAKBggqhkjOPQQDBANoADBlAjAjoL8g0O5f8JJVOQmaF2DWY8G+HuNsinA1
ty3xGfxKaL9uXDWhNjnyLK+J86XJ4y8CMQD053n0TfnuLzbtE/PTSk0UCJFyZDsd
IbSZH3y1nLGSUSJYYqvtw1+S86OrAnxAdEg=
-----END CERTIFICATE-----
```
5. Save the va.crt file so you can transfer it during the Entrust Validation Authority GUI Configuration steps of the Certificate Authority.

### <span id="page-25-0"></span>2.7. Configure Entrust Validation Authority from the web UI

1. Sign in to the Entrust Deployment Management Console at the following URL:

https://<edm\_host>/management-console

Use the **admin** account and password that you configured during setup.

2. In the content pane, select **Manage Solution** for **Entrust Validation Authority**.

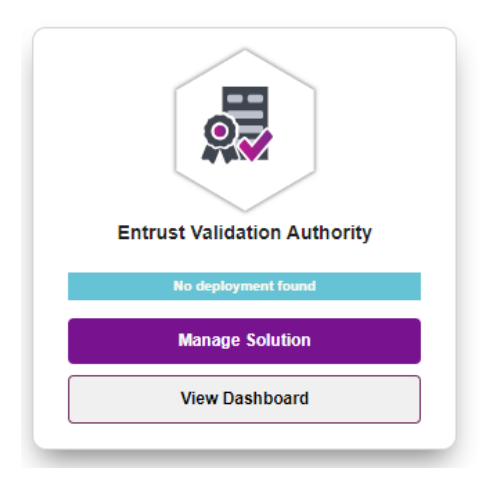

- 3. Select **Configuration** on the left.
- 4. In the **Entrust On-Premises Product Configuration** page, activate the **Import configuration** toggle switch, then select **Select Files** to import the sample configuration file included with the distribution package for Entrust Validation Authority.
- 5. Activate the **Enable Advanced** toggle to display advanced parameters on the next page.

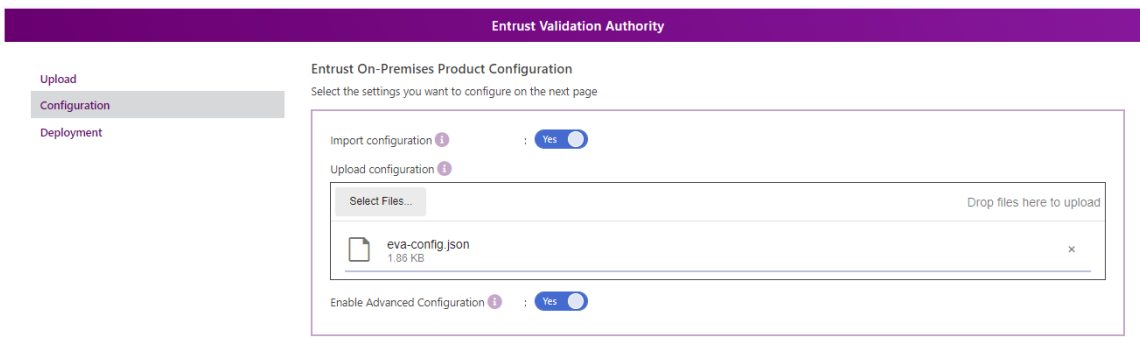

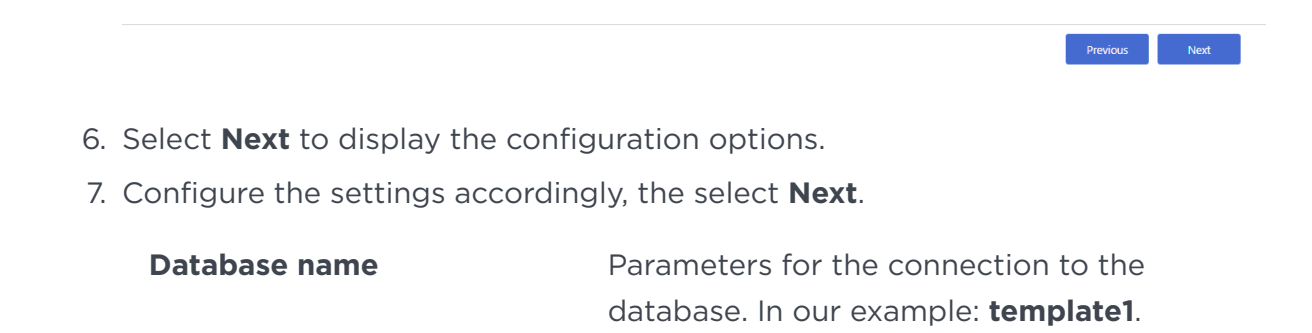

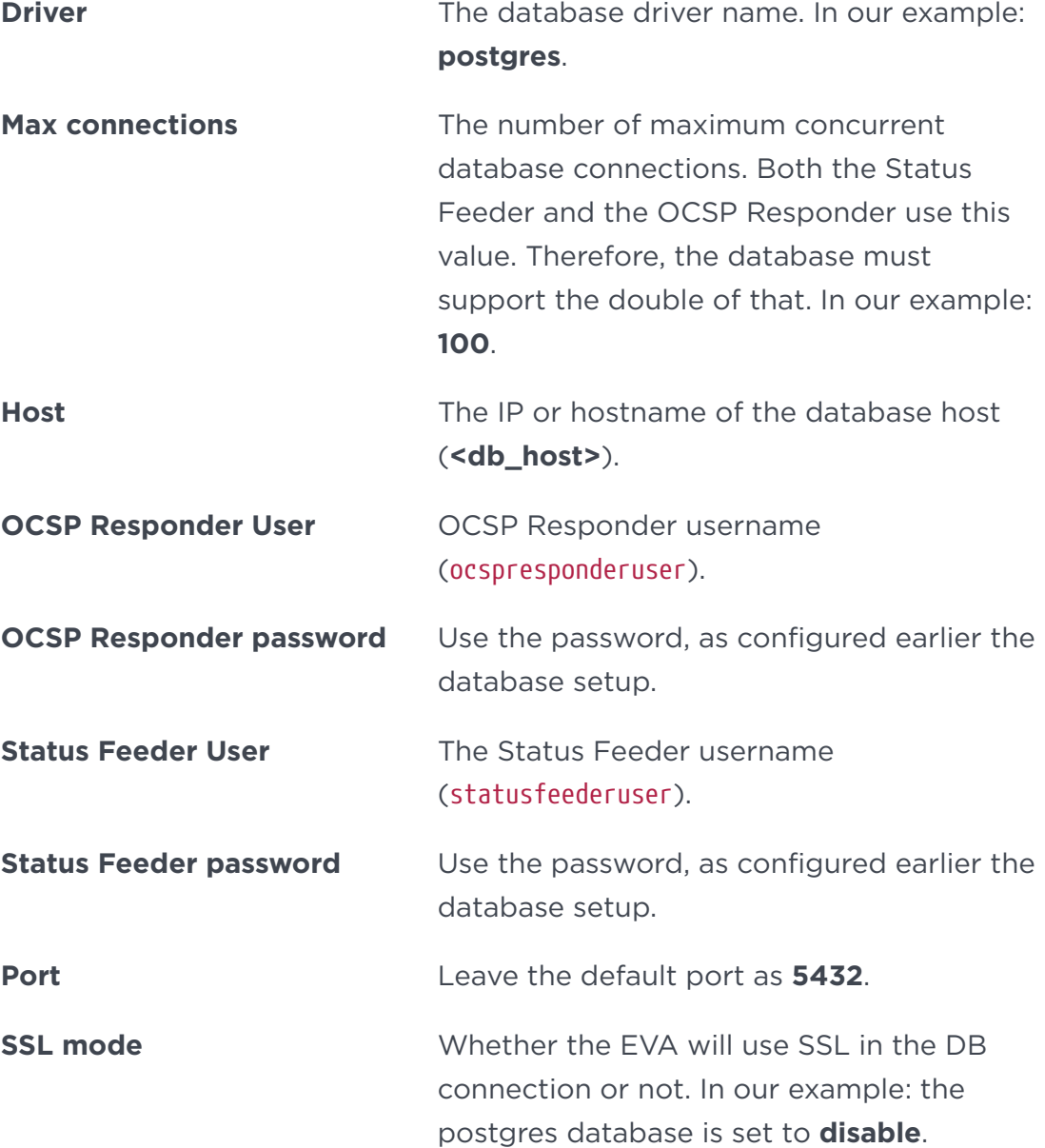

#### 8. Configure the HSM settings.

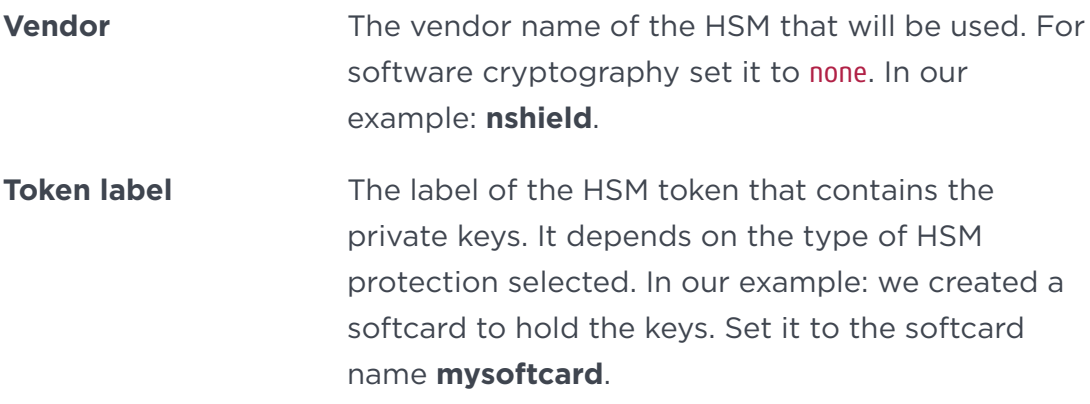

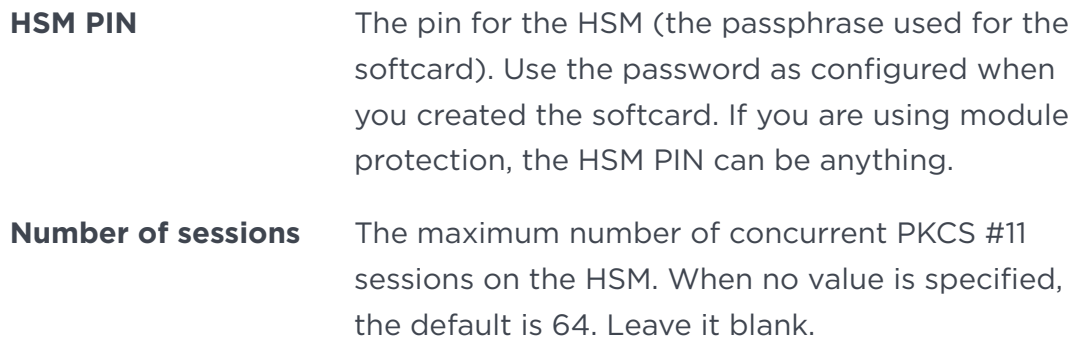

#### 9. Select **Next**.

10. Configure the certificate authorities

This integration uses one certificate authority in the integration, so remove the two additional certificate authorities from the template:

#### ◦ Under **Certificate Authority 1**:

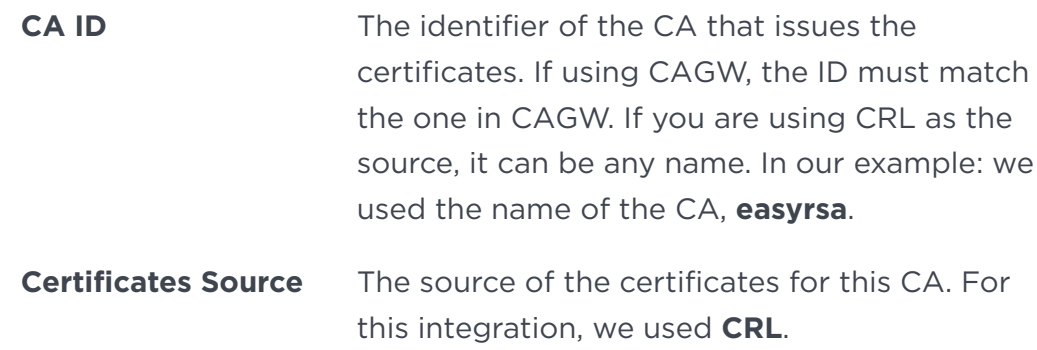

#### ◦ Under **Certificate Revocation List**:

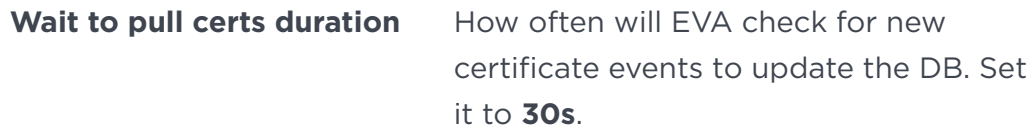

**CRL Host Server** Select HTTP.

#### ◦ **Under Certificate Revocation List in HTTP server**:

**CRL HTTP URL** The URL of the HTTP server where the CRL is hosted. In our example: we deployed an Apache server and made the crl.der file available in the server. The URL:

http://<apache\_host>/crl/crl.der

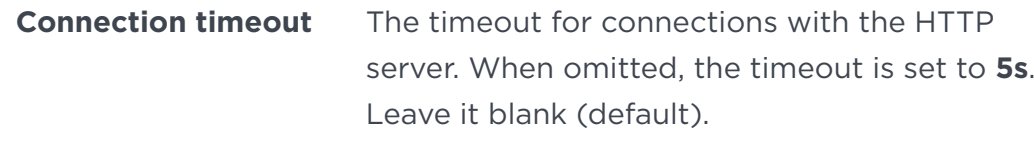

**Use SN Lists** Set it to **false**.

#### ◦ Under **OCS Responder**:

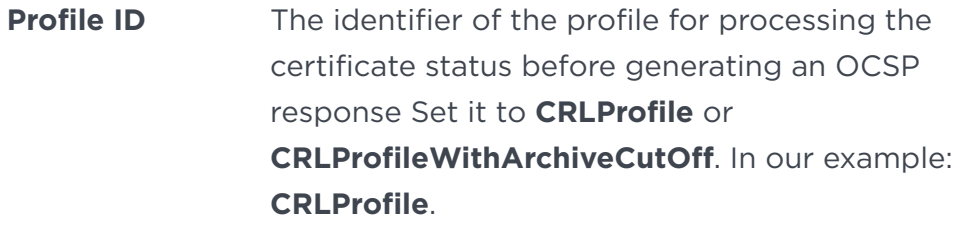

- **CA Certificate** The certificate as a pem file. It is the CA that issues the certificates for which EVA will give OCSP service. Upload the ca.crt file from easy-rsa in this case because this is the CA we are using.
- **VA Certificate** The certificate as a pem file. It is the VA that will be used to sign the OCSP responses. This is the va certificate we signed using easy-rsa (va.crt file).
- 11. Select **Next**.
- 12. Under **OCS Responder-Server**, take the default settings and select **Next**.
- 13. **LDAP Servers**:

We will not use LDAP so remove all the server settings from the template.

### <span id="page-29-0"></span>2.8. Submit the configuration settings

- 1. Select **Download** to download the new configuration.
- 2. Select **Validate** to validate the configured settings.
- 3. Correct any detected configuration error.
- 4. Select **Submit** and wait while Entrust Deployment Manager uploads the configuration and any attached files.

### <span id="page-29-1"></span>2.9. Entrust Validation Authority Deployment

After you **Submit** the Entrust Validation Authority Configuration and there are no errors reported in the configuration, the system is ready to be deployed:

- 1. Select **Deploy**.
- 2. Select **Yes** in the confirmation dialog.
- 3. Wait until the solution is deployed.

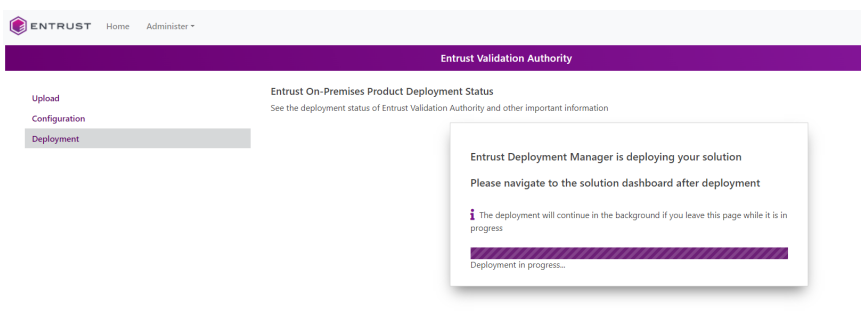

4. Once deployed, select **Go to Dashboard**.

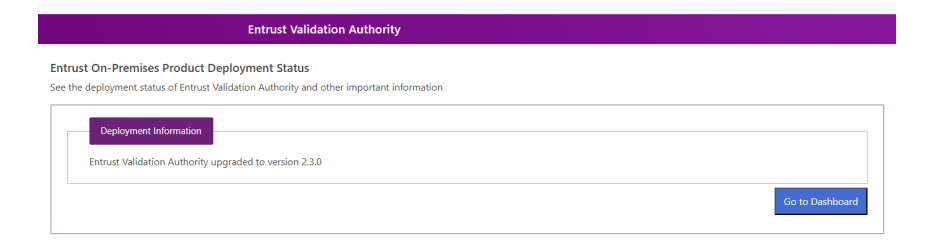

5. You should see that EVA has been deployed successfully.

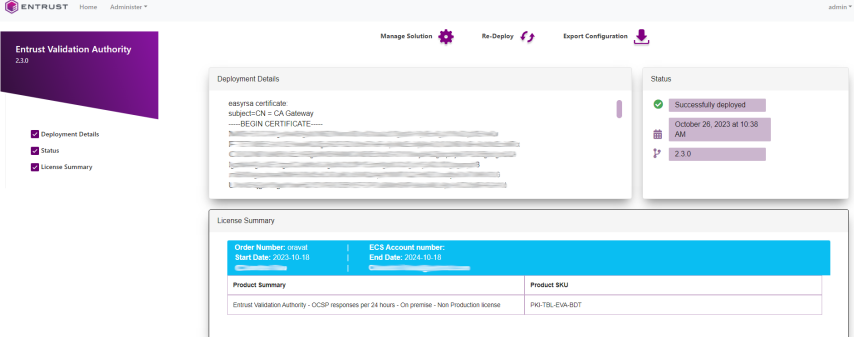

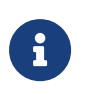

If the deployment fails, follow the instructions in the *Entrust Validation Authority Deployment Guide* to see how to check the logs.

When you are using OCS protection, you might encounter failures during deployment in EVA versions before 2.3.1. The issue is with the timer used by EVA, which waits for the Kubernetes pods in the system to come up. Because OCS is a physical card, the system takes longer to come up, which might exceed the timer.

To validate the system is up, you can run the following command in the EDM

server:

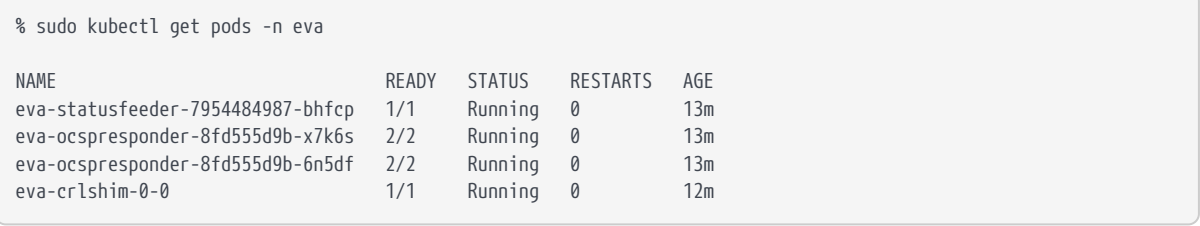

You can also run the EVA testing on the next section and it should be successful if the pods above are running.

To fix the failure in the dashboard, the suggestion for this scenario is to just redeploy EVA, using the **Re-Deploy** function available in the UI.

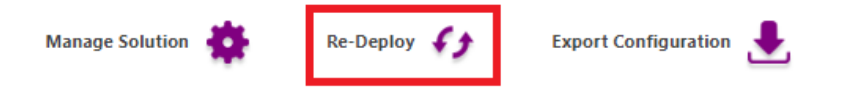

### <span id="page-31-0"></span>2.10. Entrust Validation Authority Testing

After deploying Entrust Validation Authority, you can test the OCSP Responder service as follows.

- With OpenSSL
- With the health check endpoint

#### 2.10.1. Test the OCSP Responder with OpenSSL

Run the following openssl command to test the OCSP Responder service.

% openssl ocsp -issuer \*\*ca\_cert\*\* -serial \*\*sn\*\* -url \*\*url\*\* -VAfile \*\*va\_cert\*\*

If the serial number is not found in the CRL, EVA will return **good** status. If the serial is in the CRL, it'll return the revoke information contained in the CRL

#### 2.10.1.1. Test the OCSP Responder with a serial number that is not in the CRL

```
% openssl ocsp -issuer ./ca.crt -serial 0x000000002439fa8f5fe6370bb20ccb2556da6991 -url http://<host>/eva -VAfile
./va.crt
openssl ocsp -issuer ./ca.crt -serial 0x000000002439fa8f5fe6370bb20ccb2556da6991 -url http://<host>/eva -VAfile
./va.crt
Response verify OK
0x000000002439fa8f5fe6370bb20ccb2556da6991: good
```
 This Update: Oct 25 17:26:46 2023 GMT Next Update: Apr 22 17:26:46 2024 GMT

#### 2.10.1.2. Test the OCSP Responder with a serial number that is in the CRL

```
% openssl ocsp -issuer ./ca.crt -serial 0x5FB65DF1FBD42CCA25FEC514B415E1BE -url http://<host>/eva -VAfile
./va.crt
Response verify OK
0x5FB65DF1FBD42CCA25FEC514B415E1BE: revoked
          This Update: Oct 25 17:26:46 2023 GMT
          Next Update: Apr 22 17:26:46 2024 GMT
          Revocation Time: Oct 25 17:24:00 2023 GMT
```
#### 2.10.2. Test the OCSP Responder with the health check endpoint

Entrust Validation Authority exposes the following endpoint to check the health of the database and HSM connections.

```
http://<host>/eva/health
```
This endpoint returns a HTTP 503 response when the health check fails.

```
$ wget http://<host>/eva/health
--2023-10-26 11:42:17-- http://<host>/eva/health
Connecting to x.x.x.x:80... connected.
HTTP request sent, awaiting response... 200 OK
{}
```
### <span id="page-32-0"></span>2.11. FIPS Level 3 remarks and recommendations

Recommendations when a FIPS Level 3 world file is used for the HSM configuration:

- Create an OCS card 1/N where N is the number of HSMs in the configuration.
- All HSMs in the configuration must use the same world file.
- Leave the OCS card inserted on each HSM used in the configuration.
- The OCS card is only used for FIPS authorization and not to protect the keys.
- The OCS card must be present any time new key material is created.

# <span id="page-33-0"></span>Chapter 3. Additional resources and related products

- <span id="page-33-1"></span>3.1. [nShield Connect](https://www.entrust.com/digital-security/hsm/products/nshield-hsms/nshield-connect)
- <span id="page-33-2"></span>3.2. [nShield as a Service](https://www.entrust.com/digital-security/hsm/products/nshield-hsms/nshield-as-a-service)
- <span id="page-33-3"></span>3.3. [Entrust digital security solutions](https://www.entrust.com/digital-security)
- <span id="page-33-4"></span>3.4. [nShield product documentation](https://nshielddocs.entrust.com/)